# **Oracle® Enterprise Manager Ops Center**

Configuring and Deploying Oracle VM Server for SPARC

12*c* Release 2 (12.2.2.0.0)

#### **E48162-03**

December 2014

This guide provides an end-to-end example for how to use Oracle Enterprise Manager Ops Center.

## **Introduction**

Using Oracle Enterprise Manager Ops Center, you can provision Oracle VM Server for SPARC. The requirements for provisioning and configuration are stored as profiles, wrapped in deployment plans, and applied on the target assets.

The version of Oracle VM Server for SPARC that you install depends on the type of server hardware and the firmware version installed. For a list of compatible hardware and software versions, see [Related Articles and Resources](#page-19-0) for Oracle VM Server for SPARC documentation website.

This guide describes how to configure and deploy Oracle VM Server for SPARC 3.1 version using Oracle Solaris 11.1 OS SRU 10.5.

## **What You Will Need**

You need the following resources to configure and deploy Oracle VM Server for SPARC:

- Enterprise Controller and Proxy Controller installed on Oracle Solaris 11 OS.
- Compatible server hardware discovered in Oracle Enterprise Manager Ops Center.
- Compatible firmware version installed.
- Resource configuration for the Control Domain.

Calculate your requirements based on the hardware used. Refer to *Oracle Enterprise Manager Ops Center Feature Reference Guide* for the recommended configuration for different configuration.

- OS provisioning and OS configuring profiles that capture the requirement of resource configuration of Oracle VM Server for SPARC.
- Deployment plan that wraps the provisioning and configuration profiles of Oracle VM Server for SPARC.
- The network interface that must be used for network connection.
- An IP address in the defined network to be assigned to the operating system.
- Virtualization Admin, and Profile and Plan Admin role to perform the actions.

# ORACLE®

## **Hardware and Software Configuration**

This section defines the hardware and software details for installing Oracle VM Server for SPARC 3.1 version on Oracle SPARC T4-1 Server. The configuration might change according to the hardware and firmware versions that you use.

#### **Hardware Configuration**

- Server Model: Oracle SPARC T4-1 Server
- Processor: SPARC-SUN4V, 2.85 GHz, 64 Total CPU Threads, 8 Core(s)
- Memory: 32 GB
- System firmware: 8.4.1

The details of Oracle SPARC T4-1 server hardware discovered and managed in Oracle Enterprise Manager Ops Center is displayed in the Summary tab:

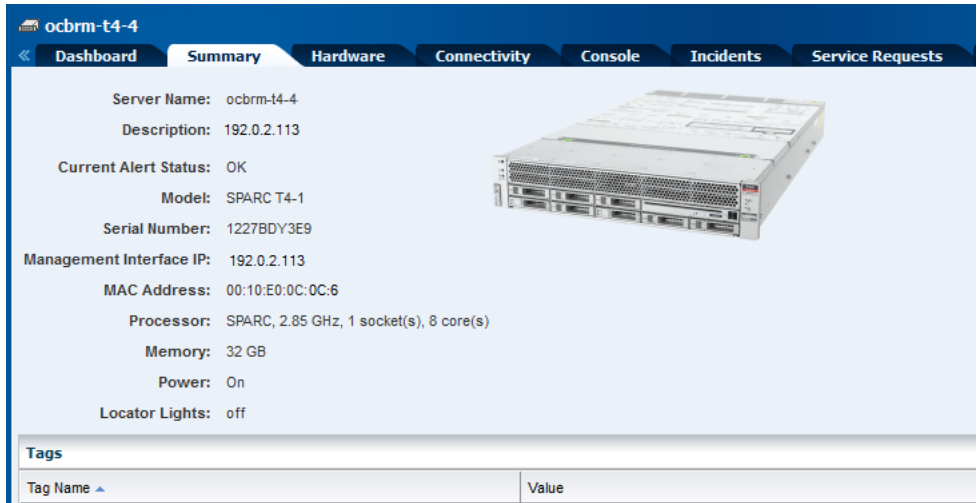

#### **PCIe Buses**

The Oracle SPARC T4-1 server has only one PCIe bus. You cannot create any root domains in this Oracle VM Server for SPARC. You can create I/O domains from the PCIe Endpoints that are detached from the control domain.

#### **SR-IOV Services**

SR-IOV services are enabled on the PCIe buses only when the hardware and software configuration are compatible. Refer to [Related Articles and Resources](#page-19-0) for Oracle VM Server for SPARC documentation for the compatible hardware and software configuration. In this example, the SR-IOV feature is supported on the Oracle SPARC T4-1 server.

#### **Software Configuration**

- You must install and configure Oracle Enterprise Manager Ops Center on Oracle Solaris 11 OS and populate the Oracle Solaris 11 Library with SRUs of Oracle Solaris 11.1 OS. The provisioning profile displays the compatible versions of Oracle VM Server for SPARC for different SRUs of Oracle Solaris 11.1 OS.
- If you want to use select Oracle Solaris 10 OS, then upload or import the OS image to a storage library in Oracle Enterprise Manager Ops Center. Refer to [Related](#page-19-0)  [Articles and Resources](#page-19-0) for required update versions of Oracle Solaris 10 OS.

## **Network Configuration**

Plan your network configuration for the server to be provisioned and the network details to be selected while deploying the provisioning plan on the server. Obtain the network information from the Network Admin or the Asset Admin about the physical connection details of the network interfaces.

The Oracle SPARC T4-1 server comes with four default network interfaces. Obtain the details of the physical connection status of the network interfaces. You must know the details of the network defined in Oracle Enterprise Manager Ops Center and its accessibility from the network interface of the Oracle SPARC T4-1 server in your environment.

In this scenario, you can use the network interface *net\_0* on the Oracle SPARC T4-1 server. Using other network interfaces such as *net\_1* or *net\_2* will work unless the interfaces are physically connected to the selected network.

# **Configuring and Deploying Oracle VM Server for SPARC**

Discover the Oracle SPARC T4-1 server in Oracle Enterprise Manager Ops Center. Refer to the *Oracle Enterprise Manager Ops Center Feature Reference Guide* for the complete discovery procedure. A discovered server appears in the UI like this:

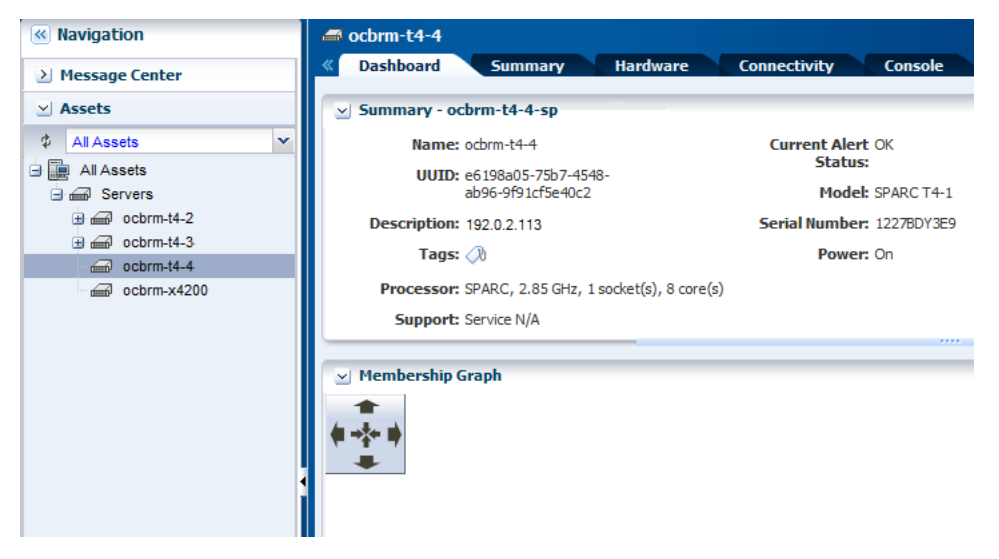

The following steps define the procedure to successfully install Oracle VM Server for SPARC 3.1 version:

- **1.** [Creating an OS Provisioning Profile for Oracle VM Server for SPARC](#page-2-0)
- **2.** [Creating an OS Configuration Profile for Oracle VM Server for SPARC](#page-6-0)
- **3.** [Creating a Provision OS Deployment Plan for Installing Oracle VM Server for](#page-10-0)  [SPARC](#page-10-0)
- **4.** [Deploying the Plan to Install Oracle VM Server for SPARC](#page-11-0)

## <span id="page-2-0"></span>**Creating an OS Provisioning Profile for Oracle VM Server for SPARC**

Create an OS provisioning profile that captures the provisioning parameters for Oracle VM Server for SPARC like:

- OS image, and Oracle VM Server for SPARC version.
- OS setup details such as time zone, language, root and console serial port and baud rate, root password, and options to enable manual net boot.
- File system layout.
- Naming services that includes, DNS, NIS, and LDAP.

#### **To Create an OS Provisioning Profile**

- **1.** Select **Plan Management** section and expand **Profiles and Policies** in the Navigation pane.
- **2.** Select **OS Provisioning** profile and click **Create Profile** in the Actions pane.
- **3.** Enter the following details in the **Create OS Profile OS Provisioning** wizard:
	- Name and description of the profile.
	- Select Oracle VM Server for SPARC as the Subtype.

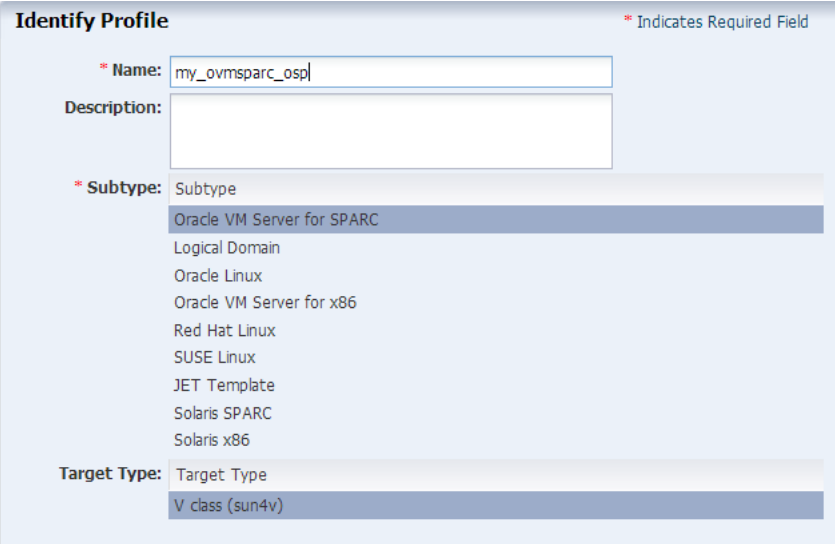

Click **Next** to specify the OSP parameters.

- **4.** Select the following parameters in the Specify OSP Parameters step:
	- Select the Oracle VM Server for SPARC version along with the required Oracle Solaris 11 OS and SRU. In this scenario, select the version Solaris 11.1 SRU 10.5.0 (LDom 3.1.0.0).
	- Select solaris-small-server from the Systems Software Group.

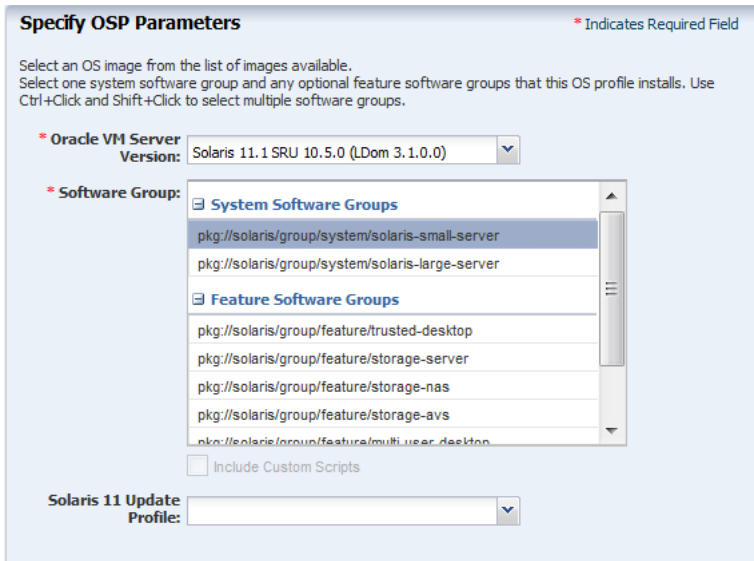

Click **Next** to specify the OS setup.

**5.** Retain the default values for the OS setup parameters or edit the language, time zone, and NFS4 Domain values for your environment. Enter the root password and confirm the password.

Select the **Manual Net Boot** option when the target system requires a manual net boot operation and the Oracle Enterprise Manager Ops Center cannot perform a remote network boot process. When you select this option, you must initiate the net boot operation when the provisioning job completes on the UI. For more information about this, refer to *Oracle Enterprise Manager Ops Center Feature Reference Guide*.

Select the option **Save NVRAMRC** values to preserve your user-defined commands that were executed during start-up.

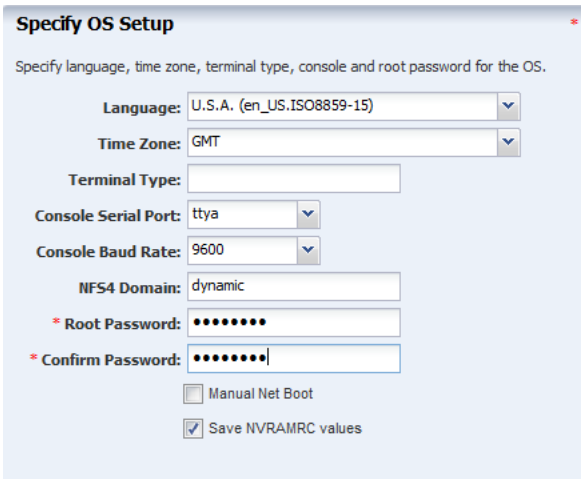

Click **Next** to specify the user account for Oracle Solaris 11 OS.

**6.** Root login is not enabled in Oracle Solaris 11 OS. Create a user account to SSH to the OS after provisioning. Provide a user name and password for the account.

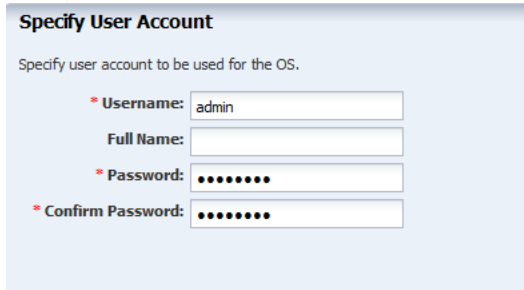

Click **Next** to specify whether you want to use iSCSI disks for provisioning Oracle VM Server for SPARC.

**7.** Do not select the option to use iSCSI disk as this scenario does not involve the use of iSCSI disk for provisioning Oracle VM Server for SPARC.

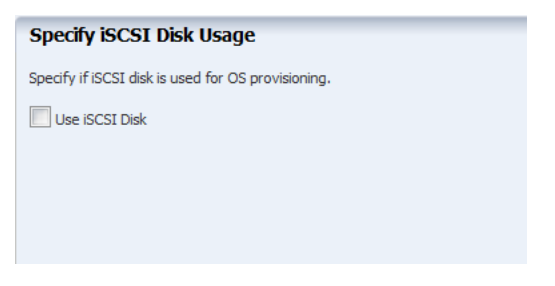

Click **Next** to specify the file system layout.

**8.** The root (/) and a swap file system are defined by default. You can change the swap size.

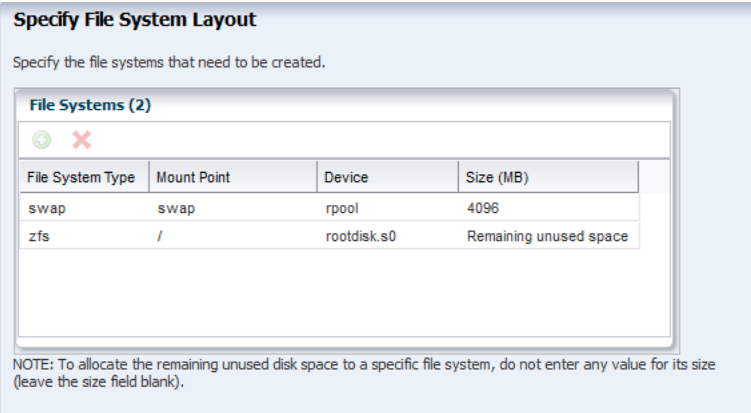

Click **Next** to specify the name service.

**9.** If you have a naming service in place, select the appropriate one and provide the setup details. In this procedure, select **None** for the naming service.

If you have any naming service in your setup, refer to the help in the wizard or the *Oracle Enterprise Manager Ops Center Feature Reference Guide* for information about specifying the naming services.

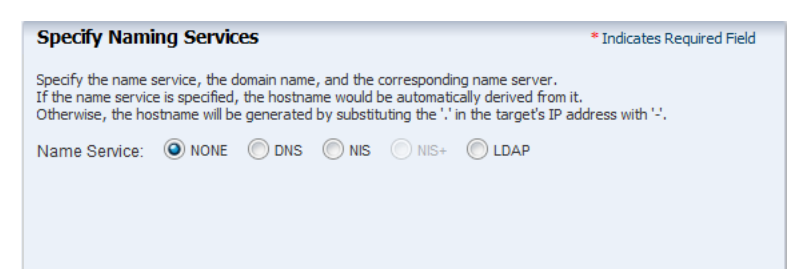

Click **Next** to view the summary of the parameters selected for the profile.

**10.** Review the parameters selected for the profile and click **Finish** to create the OS provisioning profile.

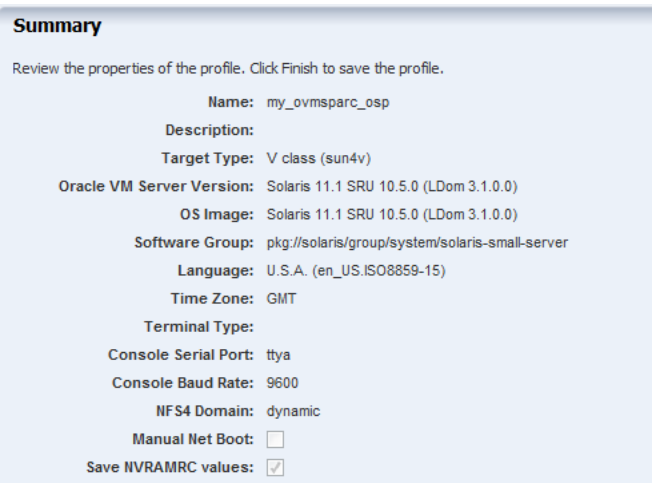

The new OS provisioning profile appears under Profiles and Plans in the Plan Management section.

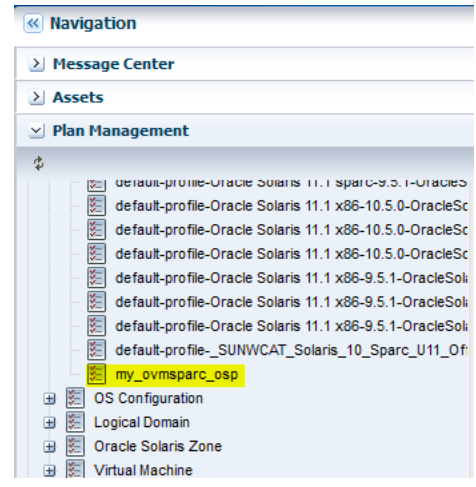

# <span id="page-6-0"></span>**Creating an OS Configuration Profile for Oracle VM Server for SPARC**

The OS configuration profile collects the following information:

- Control domain configuration such as CPU Threads or Whole-cores, memory, Crypto Units, Virtual Console Port Range and Virtual Disk Server name.
- Options such as enabling MPxIO and SR-IOV, detaching the unused buses, and saving NVRAMRC values.
- OS management option to install the Agent Controller.
- Networking options to use IPMP or Link Aggregation.

The following configuration is selected for the Oracle VM Server for SPARC provisioning:

- Whole-core CPU Model and a core is allocated to control domain.
- 4 GB of memory.
- Virtual Console Port Range in the range of 5000 to 6000.
- Select Enable SR-IOV, Detached Unused buses, and Save NVRAMRC values.
- The network is a simple network without any IPMP or Link Aggregation.

#### **To Create an OS Configuration Profile**

- **1.** Select the **Plan Management** section and expand **Profiles and Policies**.
- **2.** Select OS Configuration and click **Create Profile** in the Actions pane.
- **3.** Enter the following details in the **Create Profile OS Configuration** wizard:
	- Name and description of the profile.
	- Select Oracle VM Server for SPARC as the Subtype.

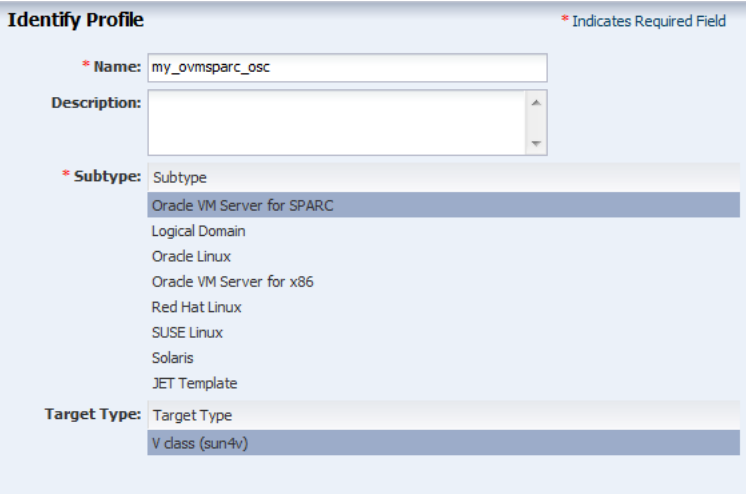

Click **Next** to specify the control domain parameters.

**4.** Specify the resources that you want to assign to the control domain. The remaining resources are available for the logical domains.

Select the following configuration parameters for the control domain:

- **Oracle VM Server Version:** Select the Oracle VM Server for SPARC version to be installed. The version must match the version selected in the OS Provisioning profile.
- **CPU Model**: Select Whole-core to allocate the CPU resource in cores.
- **CPU Cores**: Enter one CPU core to be allocated to the control domain.
- Max CPU Cores: Enter four CPU cores that must be assigned to control domain.
- **Memory**: Enter 4 GB as the memory required for control domain.
- Virtual Console Port Range: Enter the range between 5000 to 6000.

Do not provide any values for **Requested Crypto Units** and retain the default name of the virtual disk server. Select the following options:

- **Enable Single Root I/O Virtualization (SR-IOV)**
- **Detach Unused Buses**

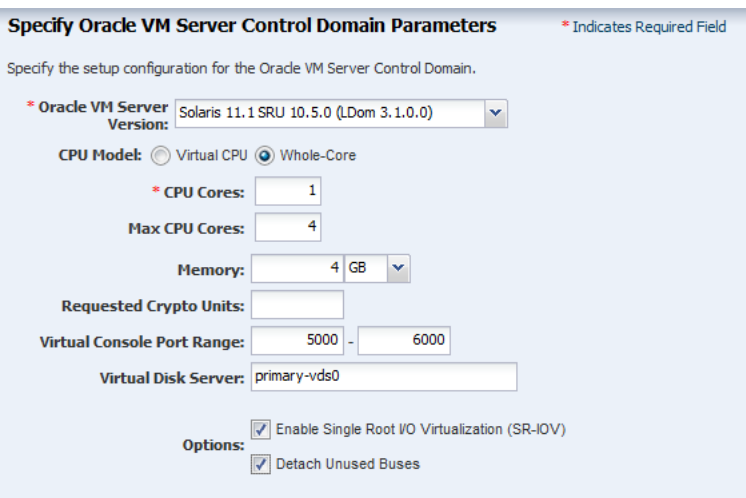

Click **Next** to specify the OS management details.

**5.** Select the option **Enable Multiplexed I/O** so that you can associate block storage libraries such as SAN and iSCSI for storage with the control domain.

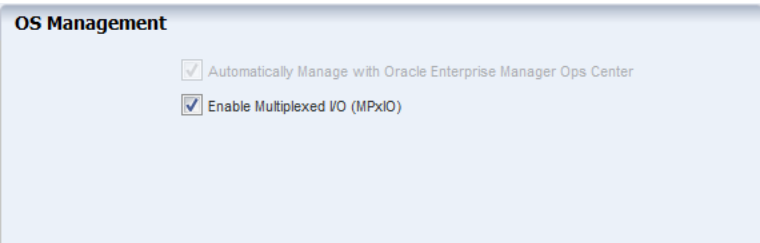

Click **Next** to specify the networking details.

**6.** Select **None** as the networking option for Oracle VM Server for SPARC.

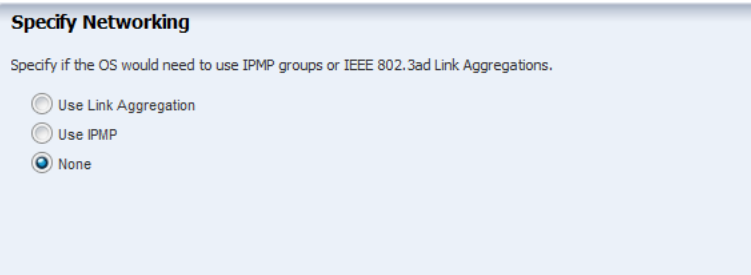

Click **Next** to specify the networking details for Oracle VM Server for SPARC.

**7.** Select the network interface to use for OS provisioning. Select the **Controller** that hosts the network interfaces and the corresponding network interface. The **Address Allocation** is Use Static IP by default and cannot be modified.

Select **Auto** to create a virtual switch automatically for the network connection to the control domain. The virtual switch is created in the default format. For example, the network *192.0.2.0/24*, the virtual switch is created as *192.0.2.0\_24*.

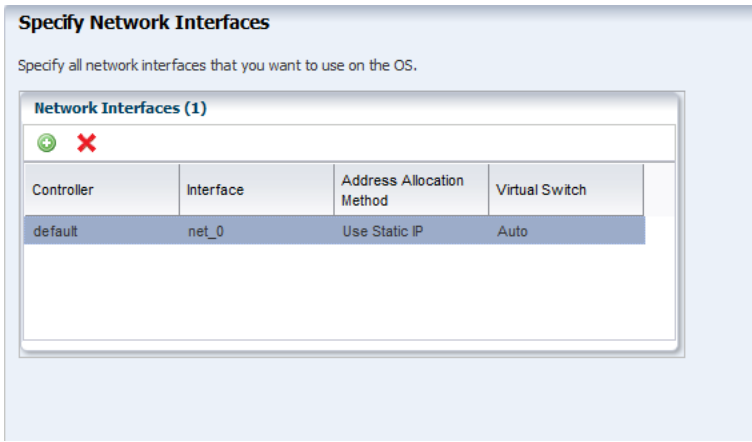

Click **Next** to view the summary of the parameters selected for OS configuration.

**8.** Review the parameters and click **Finish** to create the OS configuration profile.

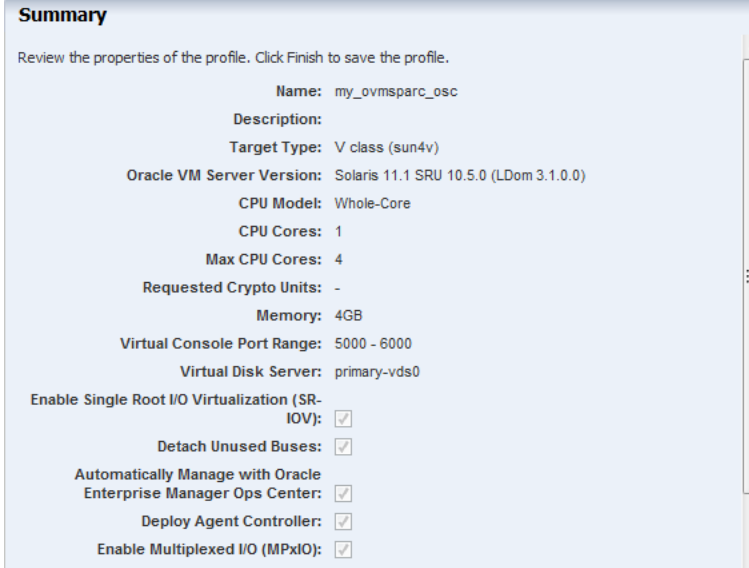

The job is initiated and the new OS configuration profile appears under Profiles and Policies in the Plan Management section.

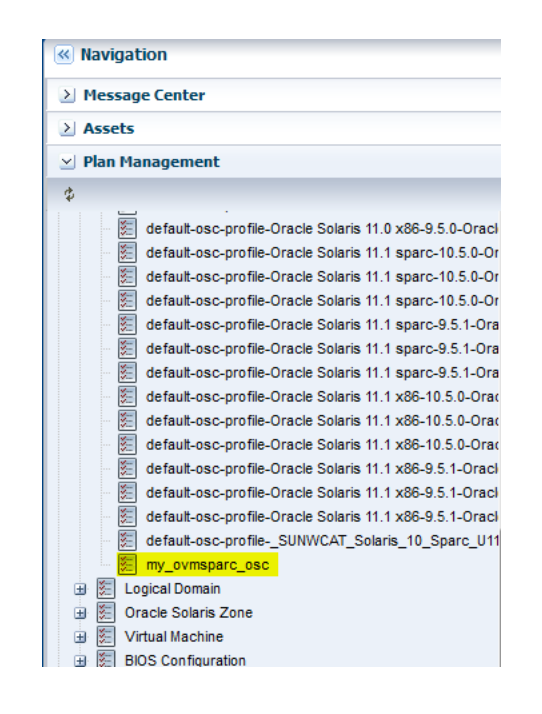

# <span id="page-10-0"></span>**Creating a Provision OS Deployment Plan for Installing Oracle VM Server for SPARC**

The Provision OS deployment plan contains the following steps:

- OS provisioning profile
- OS configuration profile

The plan must contain both the profiles.

### **To Create a Provision OS Deployment Plan**

- **1.** Select **Plan Management** section in the Navigation pane.
- **2.** Expand **Deployment Plans** and select **Provision OS**.
- **3.** Click **Create Plan from Template** in the Actions pane.

The **Create a Deployment Plan** window is displayed.

- **4.** Fill in the following particulars for the deployment plan:
	- Name and description for the plan.
	- Select **Stop at Failure** as the Failure Policy.
	- Select the corresponding OS provisioning and configuration profile created in the deployment steps of Provision OS and Configure OS.

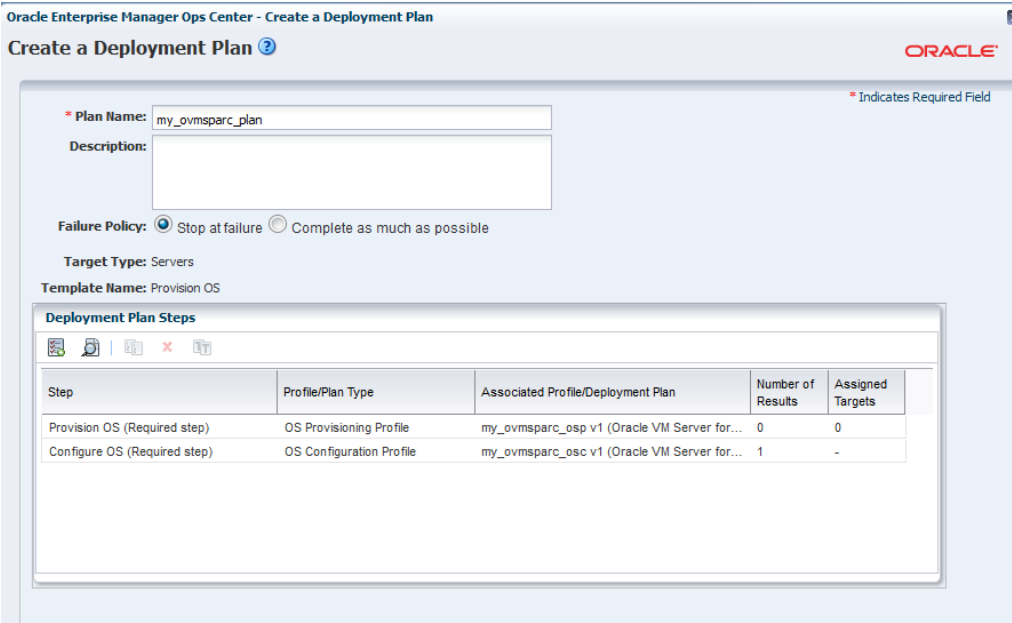

**5.** Click **Save** to create the deployment plan.

The new deployment plan to provision and configure Oracle VM Server for SPARC appears under Provision OS in the Deployment Plans.

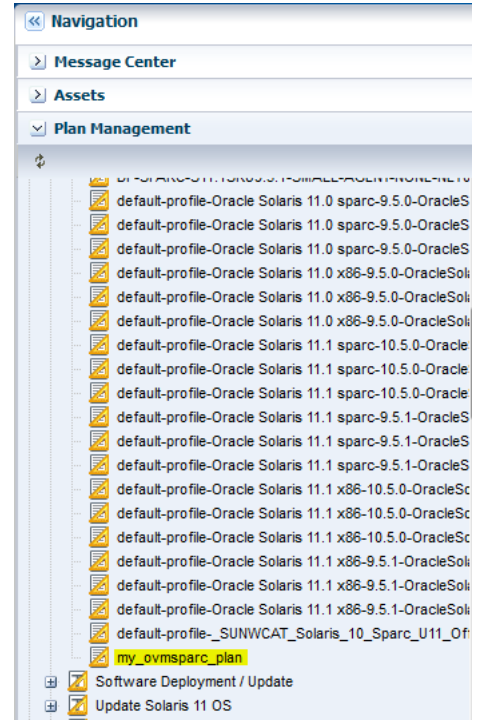

# <span id="page-11-0"></span>**Deploying the Plan to Install Oracle VM Server for SPARC**

You can initiate the plan deployment by different ways from the UI. Refer to the *Oracle Enterprise Manager Ops Center Feature Reference Guide* to know about the different ways to initiate the deployment job.

- **1.** Select the plan from the **Deployment Plan** list.
- **2.** Right click the plan and select **Apply Deployment Plan**.

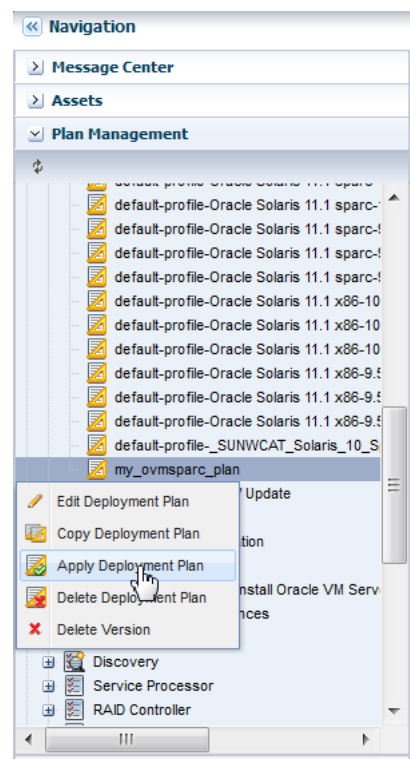

**3.** Select the Oracle SPARC T4-1 server discovered and managed in Oracle Enterprise Manager Ops Center. Click **Add to Target List**.

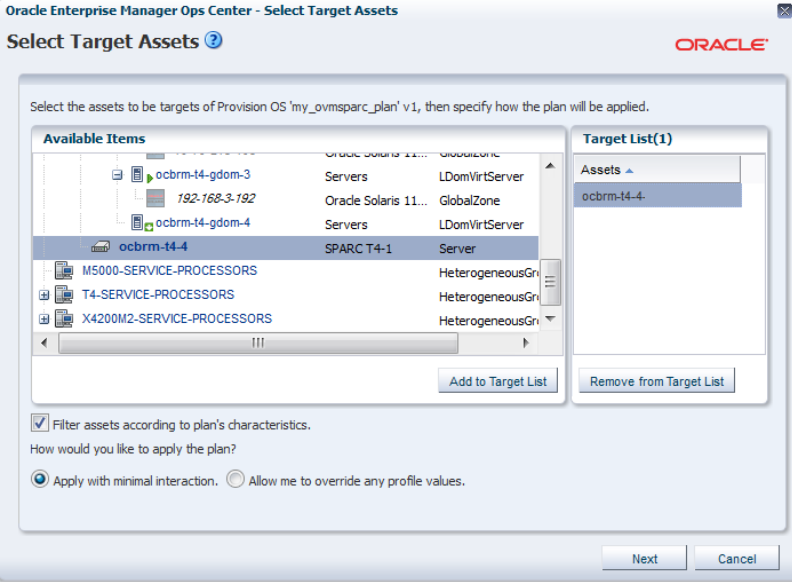

Select the plan to be applied with minimal interaction to use the provisioning parameters in the profile without any modifications. Use **Allow me to override any profile values** when you want to change the provisioning parameters.

Click **Next**.

**4.** The **Provision OS** wizard takes you through the necessary steps of the profiles to provide the resources. The **Introduction** step displays the following information:

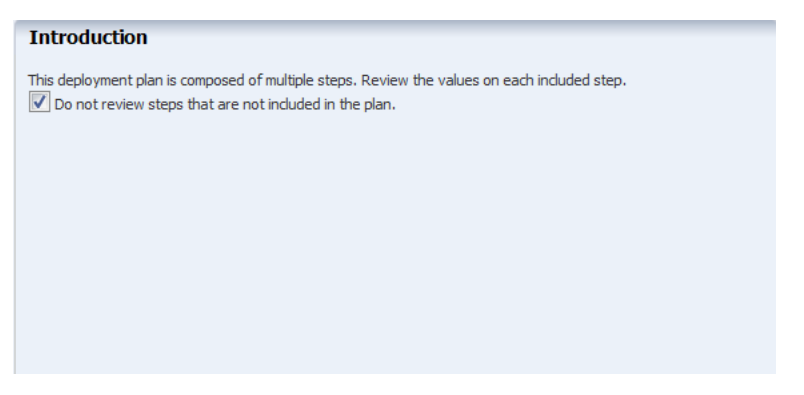

Select the option to not to review the steps that are not included in the plan, then click **Next**.

**5.** The **Provision OS** step states that the following steps of the wizard collects information for OS provisioning profile targeted on the selected asset.

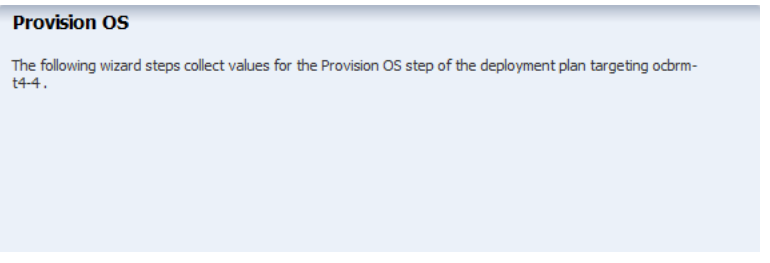

Click **Next**.

- **6.** Specify the network resources for the boot interface of the selected server. Provide the following information:
	- Select a network from the list of available networks in Oracle Enterprise Manager Ops Center.
	- Select **default** in the **Controller** column. The default controller refers to the network interfaces that are part of the Oracle SPARC T4-1 server. In this server, there are four network interfaces.
	- Select  $net_0$  as the interface. The  $net_0$  interface is physically connected to the network connection for OS provisioning.
	- Enter the **IP** address to be used for OS provisioning.

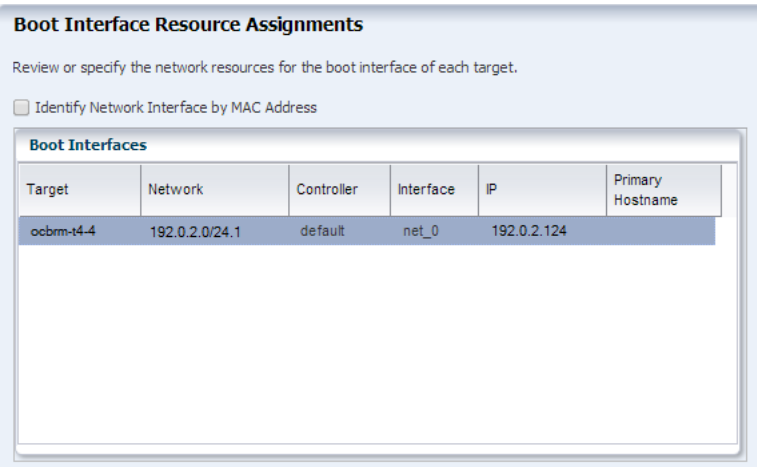

Click **Next**.

**7.** Review the summary of the OS provisioning profile parameters.

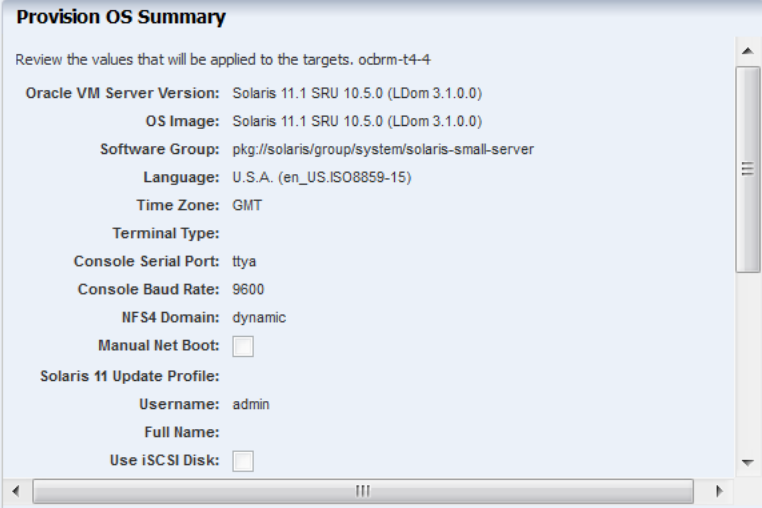

#### Click **Next**.

**8.** The **Configure OS** step states that the following steps of the wizard collects information for OS configuration profile targeted on the selected asset.

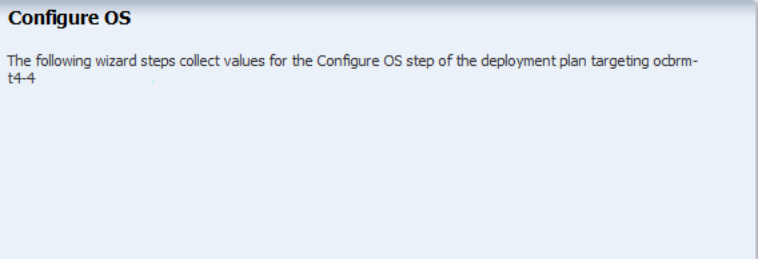

Click **Next**.

**9.** The boot interface network details are populated in this step. In this example, there was only one network interface selected to be configured on the OS. Therefore, the network resource is populated with the boot interface network details.

If you have selected more than one interface to be configured on the OS, the first interface is always overwritten by the boot interface network details. Always define the first interface as the boot interface. You can select the interface that you want to be the primary interface. Specify the network resources for the selected interfaces:

- Select the network in the **Network** column.
- Select default in the **Controller** column. The default controller provides the network interface for communication.
- Select the network interface.
- Enter the IP address for OS provisioning.
- Select the primary network interface.

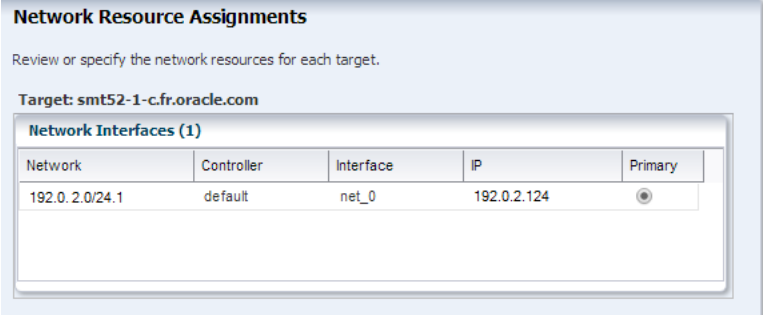

#### Click **Next**.

**10.** In this example, the Oracle VM Server for SPARC is placed in stand-alone mode. Select the option to not to place the server in a server pool.

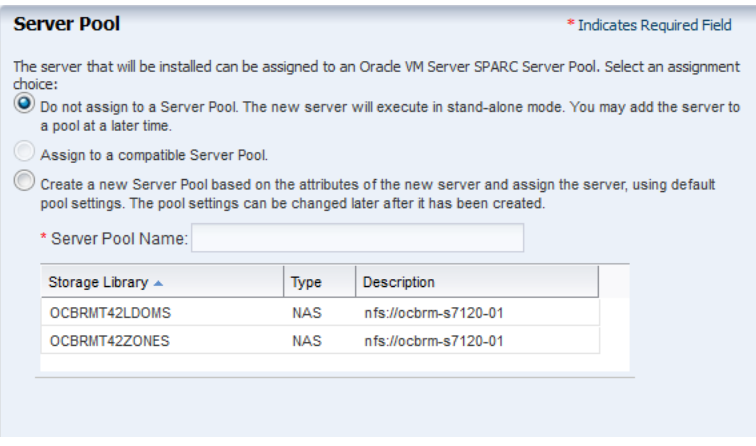

#### Click **Next**.

**11.** Review the parameters of OS configuration values from the selected profile that will be applied on the target.

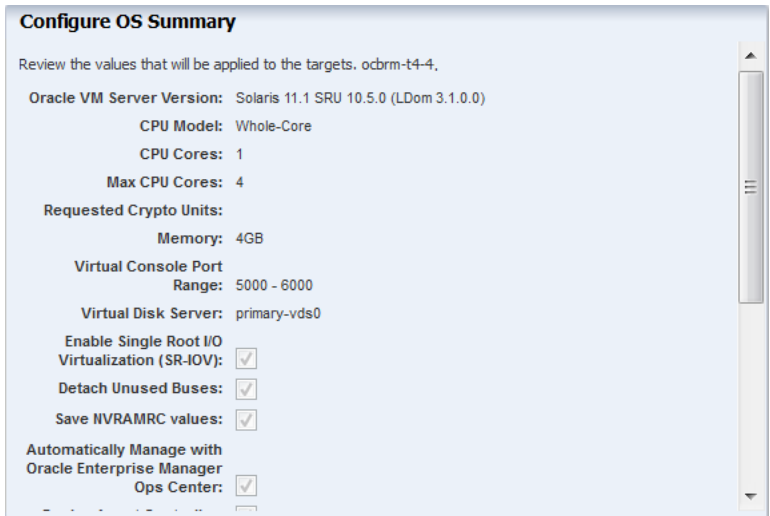

Click **Next**.

- **12.** Schedule the provisioning job to run now.
- **13.** Review the summary of the information for provisioning Oracle VM Server for SPARC.
- **14.** Click **Apply** to start the OS provisioning job.

Several factors, including your network and storage capabilities, determine how long a provisioning job takes to complete. In many cases, it takes less than one hour to complete.

After the installation, you can view the Oracle VM Server for SPARC in the Assets section of the UI:

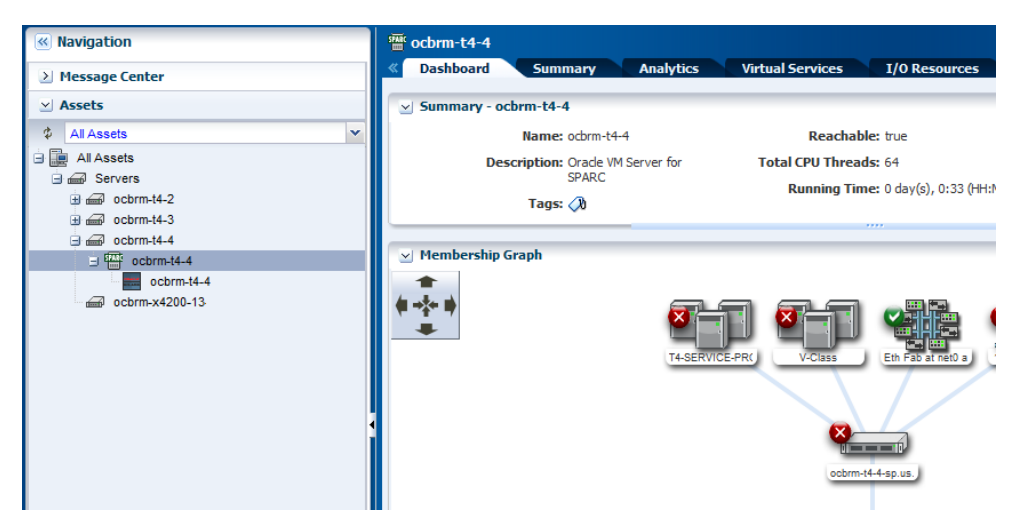

You can view the Summary tab and the following information is displayed in the UI:

- Oracle VM Server version
- CPU Info
- Available CPU Threads
- Available CPU Cores
- Available Memory
- CPU Model
- CPU and Memory Utilization
- Physical Bindings

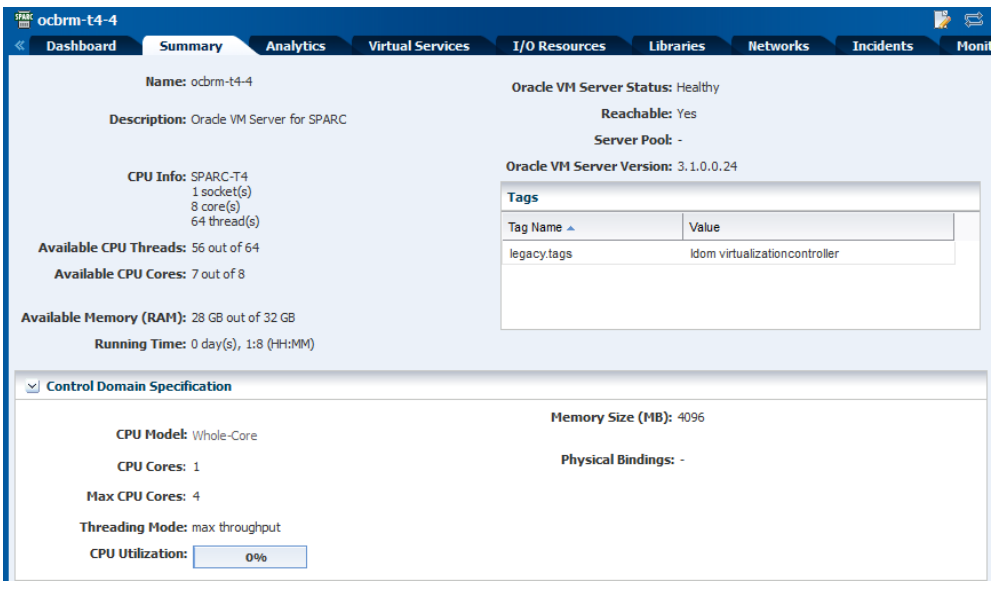

### **PCIe Buses and Endpoint Devices**

Select the **I/O Resources** tab in the center pane and view the PCIe Buses and Endpoint Devices, and their status.

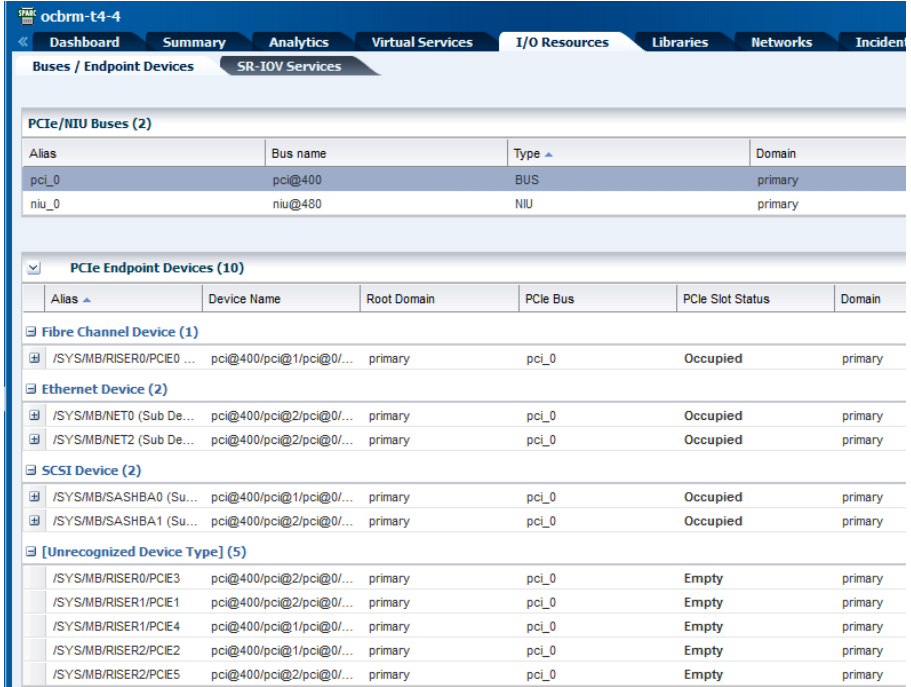

#### **SR-IOV Services**

While provisioning Oracle VM Server for SPARC, the control domain configuration parameter included the option to enable SR-IOV. Select the **I/O Resources** tab in the center pane and select the **SR-IOV Services** sub tab. The PCIe buses are SR-IOV enabled and maximum number of virtual functions are created on the cards. The number of virtual functions depend on the type of network card.

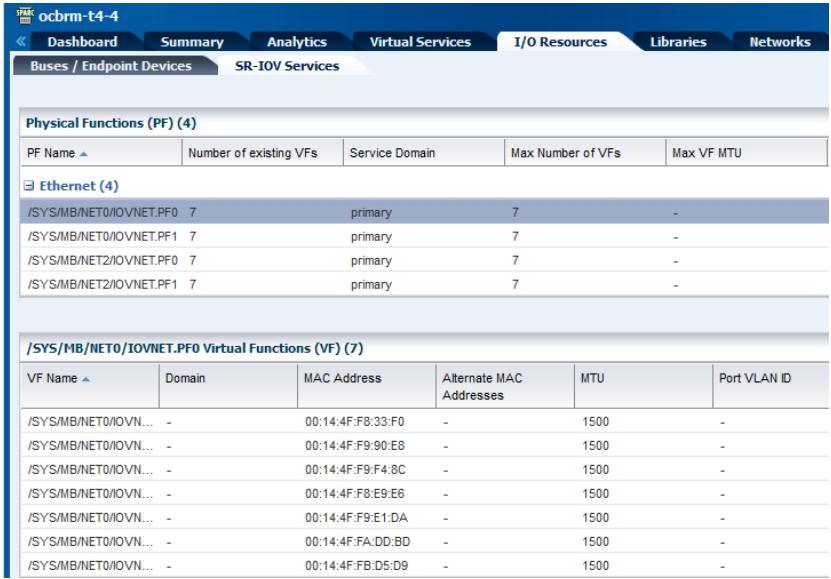

#### **Networks**

While selecting the network resource assignment for the control domain, the option to create a virtual switch automatically was selected. You can view the network connection to the control domain with the virtual switch in the **Networks** tab in the center pane.

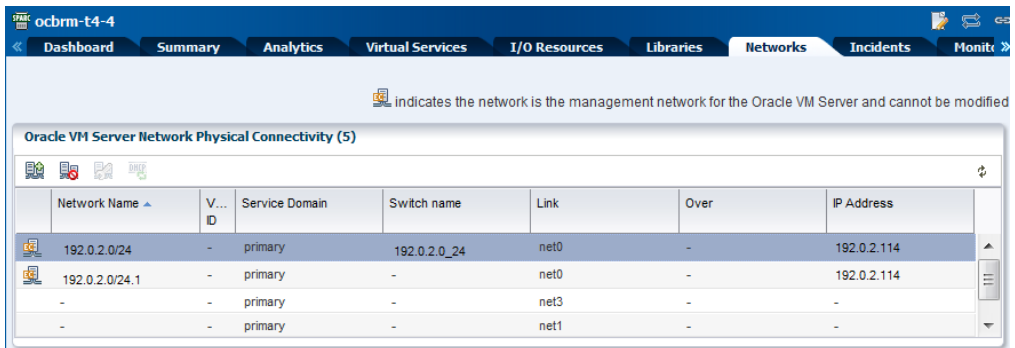

## **What's Next?**

After provisioning Oracle VM Server for SPARC, the next step is to create and install logical domains on it. You can refer to the following how tos for configuring and installing logical domains:

- **Oracle Enterprise Manager Ops Center Configuring and Installing Root Domains**
- **Oracle Enterprise Manager Ops Center Configuring and Installing I/O Domains**
- **Oracle Enterprise Manager Ops Center Configuring and Installing Guest Domains**

You have the following options to manage the Oracle VM Server for SPARC configuration from the UI:

- **Edit Configuration**
- Attach Networks
- Associate Libraries
- Reboot Oracle VM Server

### <span id="page-19-0"></span>**Related Articles and Resources**

The Oracle Enterprise Manager Ops Center 12c documentation is located at [http://docs.oracle.com/cd/E40871\\_01/index.htm](http://docs.oracle.com/cd/E40871_01/index.htm).

See the following documentation for more detailed information:

- *Oracle Enterprise Manager Ops Center Feature Reference Guide*
- Oracle VM Server for SPARC documentation at <http://www.oracle.com/technetwork/documentation/vm-sparc-194287.html>
- *Oracle Enterprise Manager Ops Center Administration Guide for information about* user roles and permissions

See the Deploy How To library at [http://docs.oracle.com/cd/E40871\\_](http://docs.oracle.com/cd/E40871_01/nav/deployhowto.htm) [01/nav/deployhowto.htm](http://docs.oracle.com/cd/E40871_01/nav/deployhowto.htm).

See the Operate How To library at [http://docs.oracle.com/cd/E40871\\_](http://docs.oracle.com/cd/E40871_01/nav/operatehowto.htm) [01/nav/operatehowto.htm](http://docs.oracle.com/cd/E40871_01/nav/operatehowto.htm).

## **Documentation Accessibility**

For information about Oracle's commitment to accessibility, visit the Oracle Accessibility Program website at http://www.oracle.com/pls/topic/lookup?ctx=acc&id=docacc.

#### **Access to Oracle Support**

Oracle customers that have purchased support have access to electronic support through My Oracle Support. For information, visit

http://www.oracle.com/pls/topic/lookup?ctx=acc&id=info or visit http://www.oracle.com/pls/topic/lookup?ctx=acc&id=trs if you are hearing impaired.

Oracle Enterprise Manager Ops Center Configuring and Deploying Oracle VM Server for SPARC , 12*c* Release 2 (12.2.2.0.0) E48162-03

Copyright © 2007, 2014, Oracle and/or its affiliates. All rights reserved.

This software and related documentation are provided under a license agreement containing restrictions on use and disclosure and are protected by intellectual property laws. Except as expressly permitted in your license agreement or allowed by law, you may not use, copy, reproduce, translate, broadcast, modify, license, transmit, distribute, exhibit, perform, publish, or display any part, in any form, or by any means. Reverse engineering, disassembly, or decompilation of this software, unless required by law for interoperability, is prohibited.

The information contained herein is subject to change without notice and is not warranted to be error-free. If you find any errors, please report them to us in writing.

If this is software or related documentation that is delivered to the U.S. Government or anyone licensing it on behalf of the U.S. Government, then the following notice is applicable:

U.S. GOVERNMENT END USERS: Oracle programs, including any operating system, integrated software, any programs installed on the hardware, and/or documentation, delivered to U.S. Government end users are "commercial computer software" pursuant to the applicable Federal Acquisition Regulation and agency-specific supplemental regulations. As such, use, duplication, disclosure, modification, and adaptation of the programs, including any operating system, integrated software, any programs installed on the hardware, and/or documentation, shall be subject to license terms and license restrictions applicable to the programs. No other rights are granted to the U.S. Government.

This software or hardware is developed for general use in a variety of information management applications. It is not developed or intended for use in any inherently dangerous applications, including applications that may create a risk of personal injury. If you use this software or hardware in

dangerous applications, then you shall be responsible to take all appropriate fail-safe, backup, redundancy, and other measures to ensure its safe use. Oracle Corporation and its affiliates disclaim any liability for any damages caused by use of this software or hardware in dangerous applications.

Oracle and Java are registered trademarks of Oracle and/or its affiliates. Other names may be trademarks of their respective owners. Intel and Intel Xeon are trademarks or registered trademarks of Intel Corporation. All SPARC trademarks are used under license and are trademarks<br>or registered trademarks of SPARC International, Inc. AMD, Opteron, the AMD

This software or hardware and documentation may provide access to or information about content, products, and services from third parties. Oracle Corporation and its affiliates are not responsible for and expressly disclaim all warranties of any kind with respect to third-party content, products,<br>and services unless otherwise set forth in an applicable agreement bet responsible for any loss, costs, or damages incurred due to your access to or use of third-party content, products, or services, except as set forth in an applicable agreement between you and Oracle.